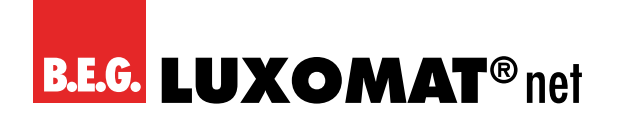

# **KNX RF-TP Koppler**

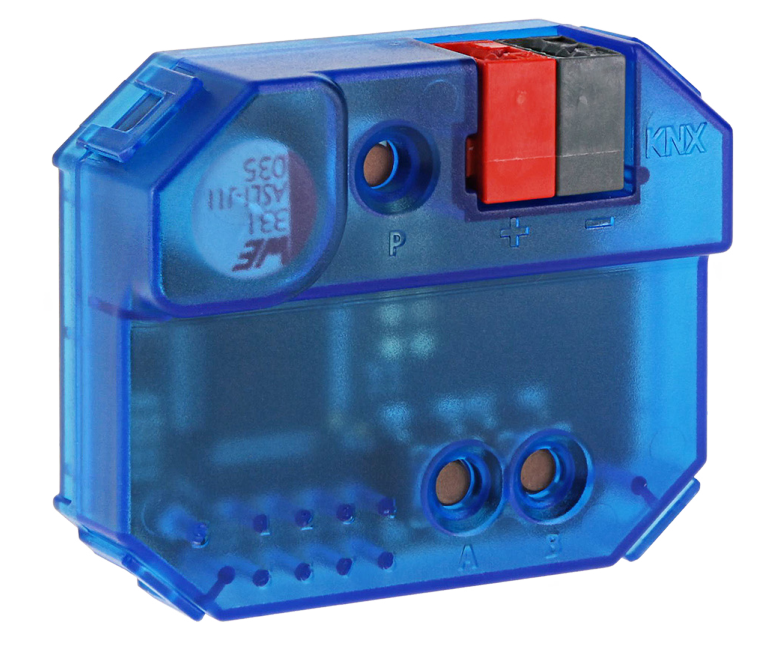

# **LK-RF/KNXs**

# **Betriebsanleitung / Applikationsbeschreibung**

**90407**

Technische Änderungen vorbehalten Technische Änderungen vorbehalten

**Alle Gerätedaten finden Sie auch hier:**

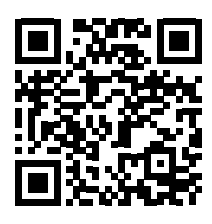

https://beg-luxomat.com/qr.php?prtno=90407

**© 2023 B.E.G. Brück Electronic GmbH Gerberstraße 33 51789 Lindlar GERMANY**

**Telefon: +49 (0) 2266 90121-0 E-Mail: support@beg.de Internet: beg-luxomat.com**

# **B.E.G. LUXOMAT<sup>®</sup>net**

# **Inhalt**

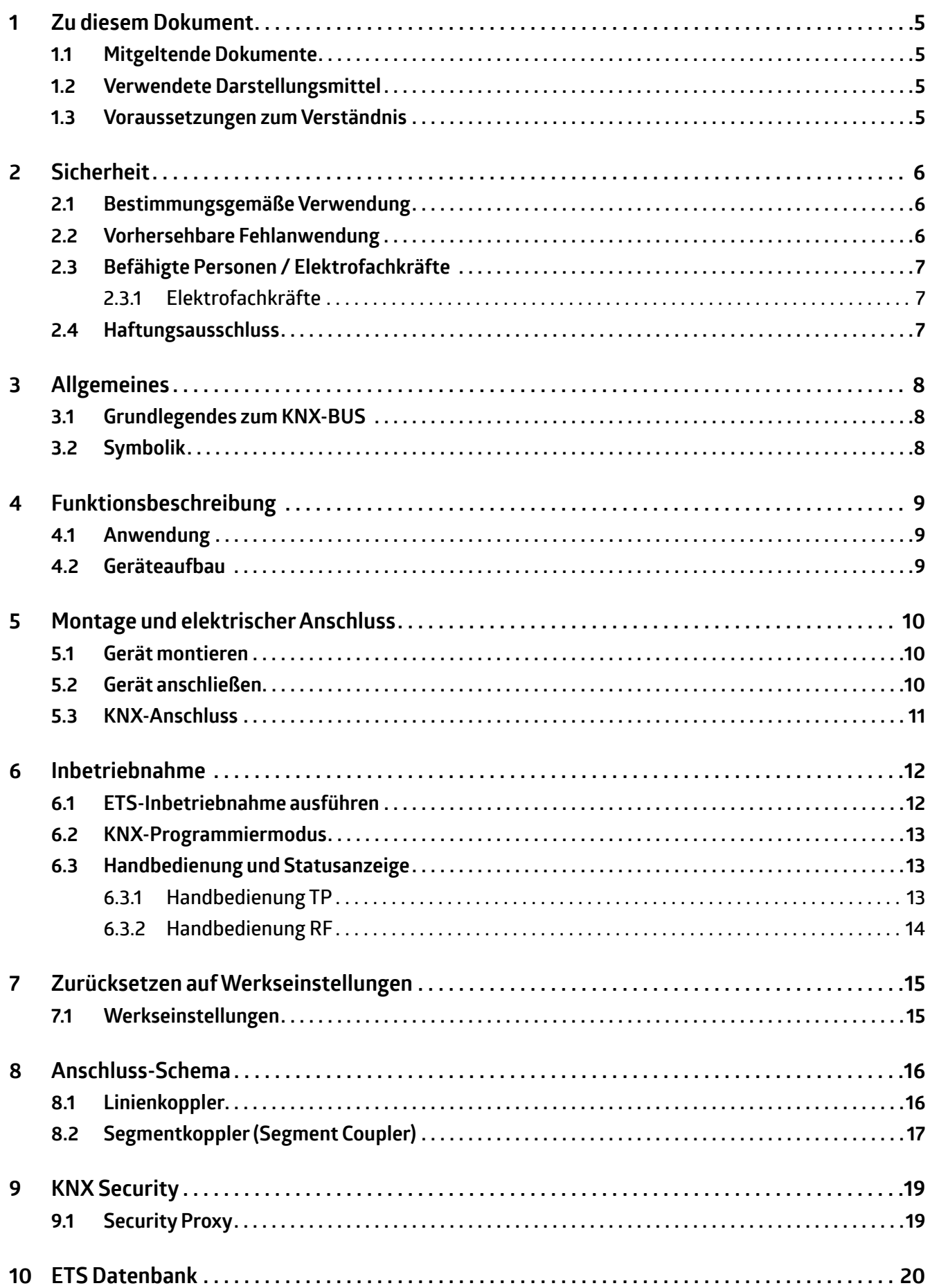

# **B.E.G. LUXOMAT<sup>®</sup>net**

# **Inhalt**

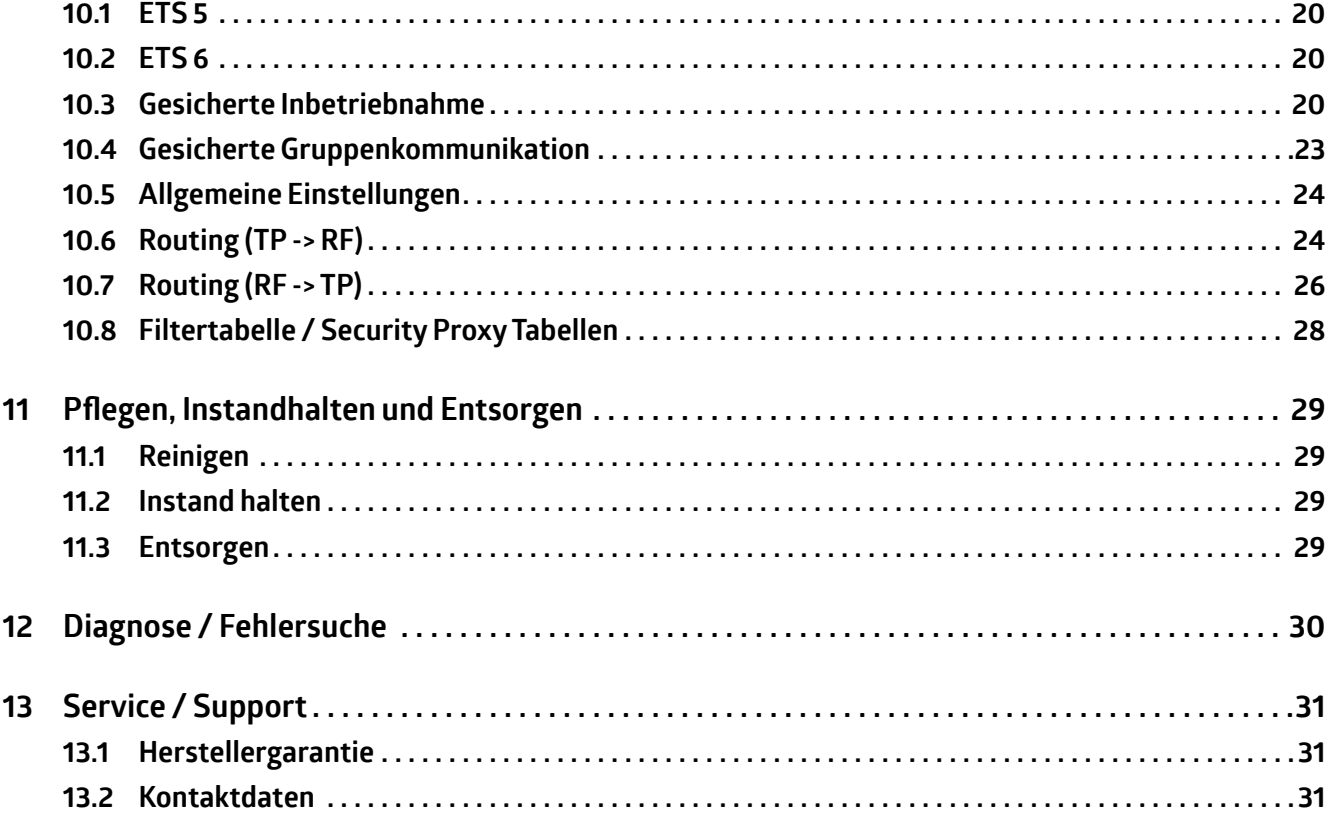

<span id="page-4-0"></span>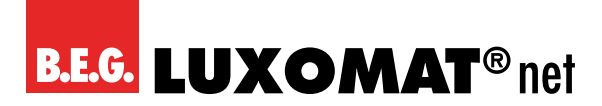

# **1 Zu diesem Dokument**

# **1.1 Mitgeltende Dokumente**

Kurz-Bedienungsanleitung (liegt dem Gerät bei).

# **1.2 Verwendete Darstellungsmittel**

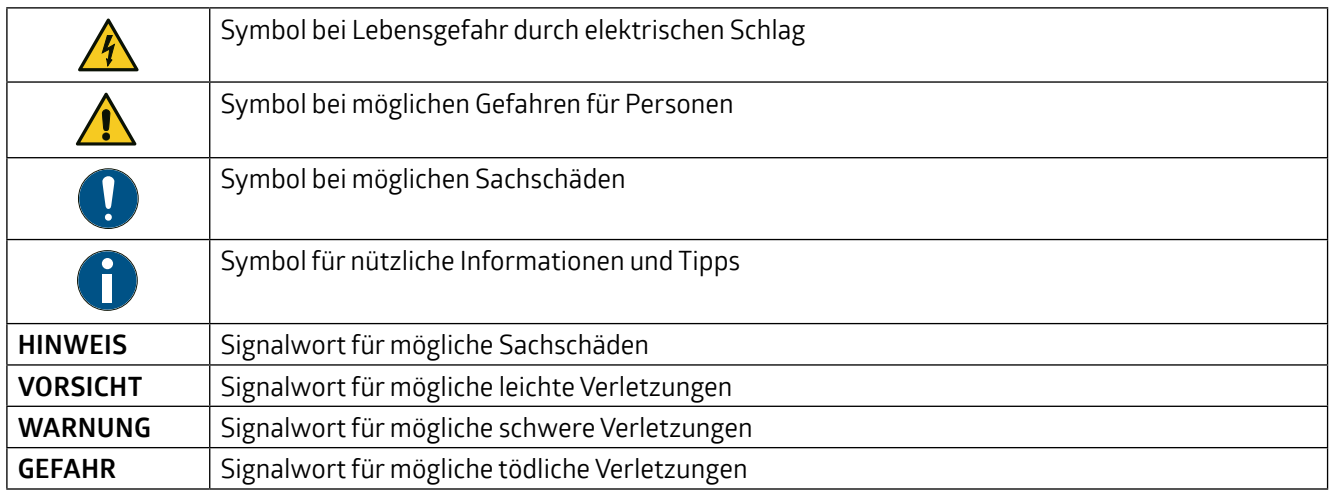

# **1.3 Voraussetzungen zum Verständnis**

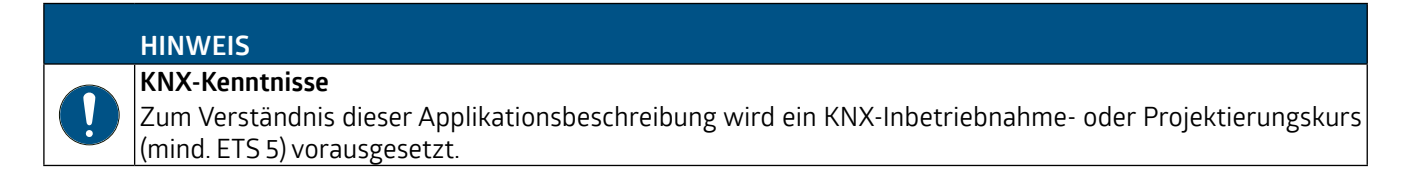

<span id="page-5-0"></span>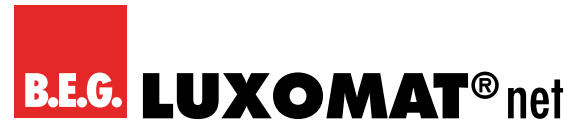

# **2 Sicherheit**

Das LK-RF/KNXs ist unter Beachtung der geltenden Sicherheitsnormen entwickelt, gefertigt und geprüft worden. Es entspricht dem Stand der Technik.

# **2.1 Bestimmungsgemäße Verwendung**

Das Gerät ist ein KNX Funkkoppler in kompakter Bauweise. Er verbindet KNX RF Geräte einer Funklinie mit dem KNX Bus Twisted Pair und ist für den Einbau in Hohlwand- und Schalterdosen vorgesehen.

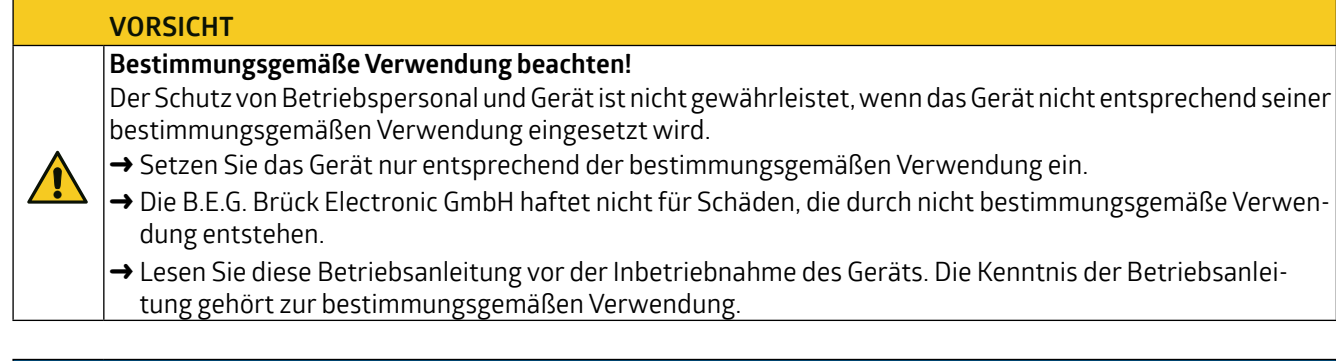

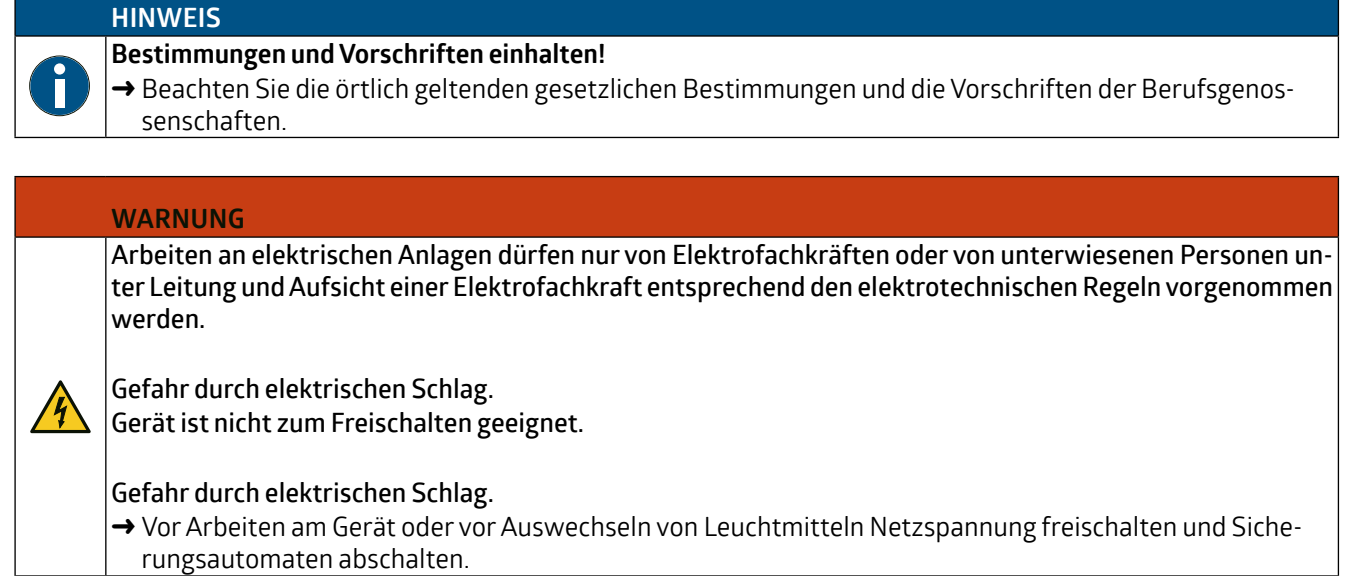

# **2.2 Vorhersehbare Fehlanwendung**

Eine andere als die unter "Bestimmungsgemäße Verwendung" festgelegte oder eine darüber hinausgehende Verwendung gilt als nicht bestimmungsgemäß.

Unzulässig ist die Verwendung des Gerätes insbesondere in folgenden Fällen:

- in Räumen mit explosiver Atmosphäre
- in sicherheitsrelevanten Schaltungen
- zu medizinischen Zwecken

# <span id="page-6-0"></span>**B.E.G. LUXOMAT<sup>®</sup>net**

# **LK-RF/KNXs 90407**

# **HINWEIS**

#### **Keine Eingriffe und Veränderungen am Gerät!**

- → Nehmen Sie keine Eingriffe und Veränderungen am Gerät vor. Eingriffe und Veränderungen am Gerät sind nicht zulässig.
- $\rightarrow$  Das Gerät darf nicht geöffnet werden. Es enthält keine durch den Benutzer einzustellenden oder zu wartenden Teile.

➜ Eine Reparatur darf ausschließlich von B.E.G. Brück Electronic GmbH durchgeführt werden.

# **2.3 Befähigte Personen / Elektrofachkräfte**

Anschluss, Montage, Inbetriebnahme und Einstellung des Geräts dürfen nur durch befähigte Personen durchgeführt werden.

Voraussetzungen für befähigte Personen:

- Sie verfügen über eine geeignete technische Ausbildung.
- Sie kennen die Regeln und Vorschriften zu Arbeitsschutz und Arbeitssicherheit.
- Sie kennen die Betriebsanleitung des Geräts.
- Sie wurden vom Verantwortlichen in die Montage und Bedienung des Geräts eingewiesen.

# **2.3.1 Elektrofachkräfte**

Arbeiten an elektrischen Anlagen dürfen nur von Elektrofachkräften oder von unterwiesenen Personen unter Leitung und Aufsicht einer Elektrofachkraft entsprechend den elektrotechnischen Regeln vorgenommen werden.

Elektrofachkräfte sind aufgrund ihrer fachlichen Ausbildung, Kenntnisse und Erfahrungen sowie Kenntnis der einschlägigen Normen und Bestimmungen in der Lage, Arbeiten an elektrischen Anlagen auszuführen und mögliche Gefahren selbstständig zu erkennen.

In Deutschland müssen Elektrofachkräfte die Bestimmungen der Unfallverhütungsvorschrift DGUV Vorschrift 3 erfüllen (z. B. Elektroinstallateur-Meister). In anderen Ländern gelten entsprechende Vorschriften, die zu beachten sind.

# **2.4 Haftungsausschluss**

Die B.E.G. Brück Electronic GmbH haftet nicht in folgenden Fällen:

- Das Gerät wird nicht bestimmungsgemäß verwendet.
- Vernünftigerweise vorhersehbare Fehlanwendungen werden nicht berücksichtigt.
- Montage und elektrischer Anschluss werden nicht sachkundig durchgeführt.
- Veränderungen (z. B. bauliche) am Gerät werden vorgenommen.

<span id="page-7-0"></span>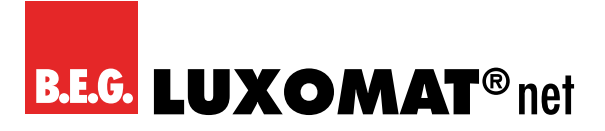

# **3 Allgemeines**

# **3.1 Grundlegendes zum KNX-BUS**

Zum Verständnis dieser Anleitung wird ein KNX-Inbetriebnahme- oder Projektierungskurs vorausgesetzt. Damit Sie mit der B.E.G.-Applikation arbeiten können, muss diese zuerst in die ETS importiert werden. Es wird die ETS ab Version 5 unterstützt.

# **3.2 Symbolik**

In der nachfolgenden Applikationsbeschreibung werden zur besseren Übersicht verschiedene Symbole verwendet. Diese Symbole sollen hier kurz erklärt werden.

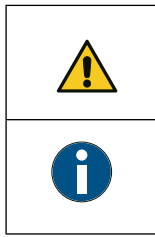

Dieses Symbol weist auf Textpassagen hin, die unbedingt gelesen werden sollten, um Fehler bei der Projektierung und Inbetriebnahme zu vermeiden.

Dieses Symbol kennzeichnet Parametereinstellungen, die erfahrungsgemäß zu einer optimalen Nutzung des Gerätes führen.

<span id="page-8-0"></span>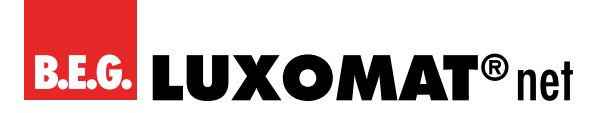

# **4 Funktionsbeschreibung**

# **4.1 Anwendung**

Das Gerät ist ein KNX Funkkoppler in kompakter Bauweise. Er verbindet KNX RF Geräte einer Funklinie mit dem KNX Bus Twisted Pair.

Das Gerät besitzt eine erweiterte Filtertabelle für Hauptgruppe 0 … 31. Der Koppler unterstützt KNX Long Frames und ist kompatibel mit der ETS® Software ab ETS 5.

Die Taster auf der Frontseite ermöglichen, die Telegrammfilter für Testzwecke zu deaktivieren. Die LEDs zeigen Betriebszustände sowie Kommunikationsfehler am Bus an.

Die Spannungsversorgung erfolgt über den KNX Bus.

Das Gerät unterstützt KNX Data Security. Die Funktionalität von Security Proxy und Segment Coupler wird nur mit der ETS 6 Datenbank unterstützt.

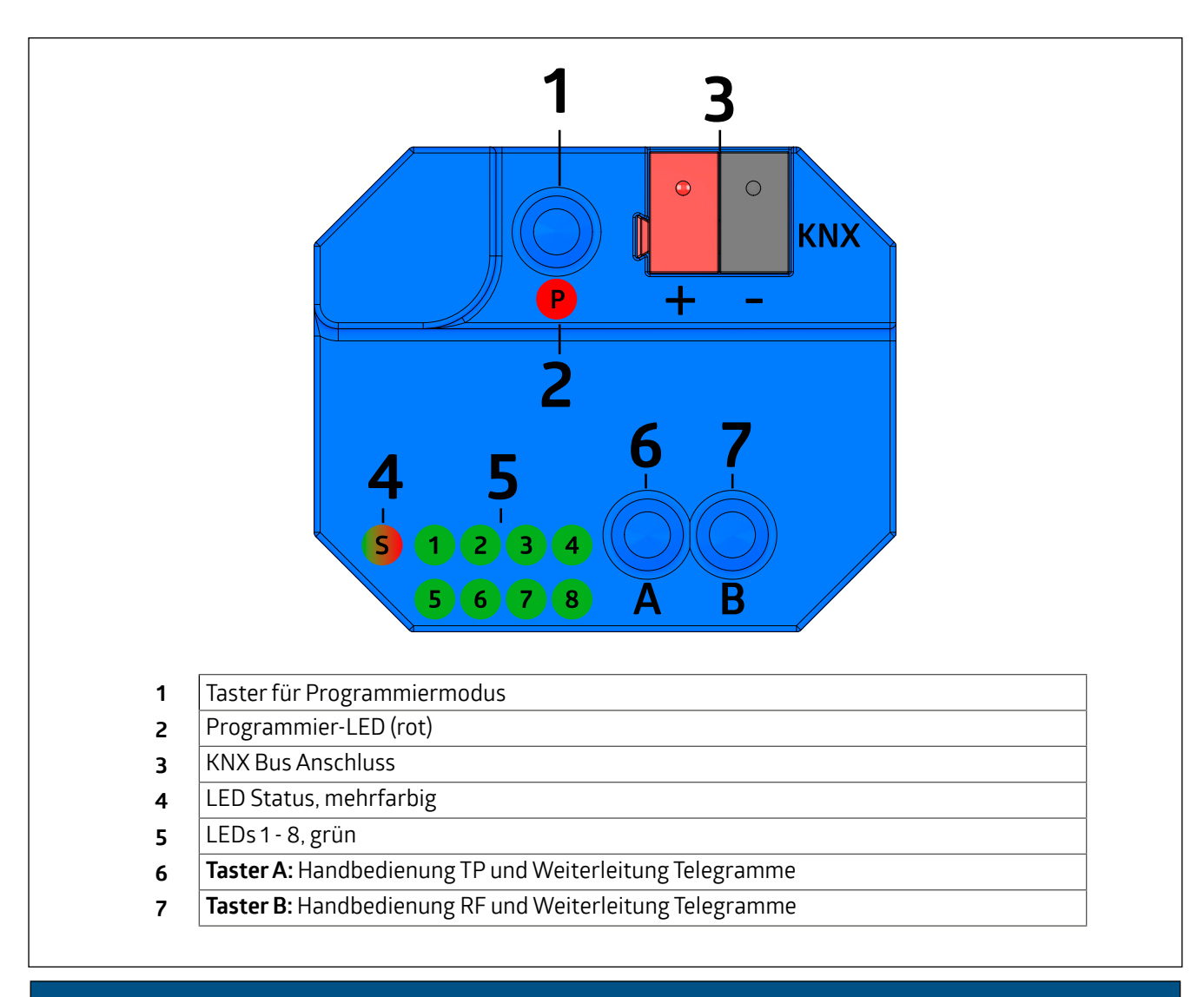

# <span id="page-8-1"></span>**4.2 Geräteaufbau**

#### **HINWEIS**

Bei fehlender Busspannung ist das Gerät ohne Funktion.

<span id="page-9-0"></span>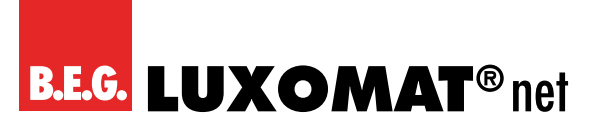

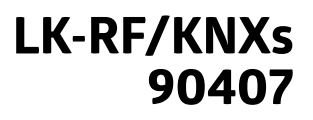

# **5 Montage und elektrischer Anschluss**

#### **WARNUNG**

**Arbeiten an elektrischen Anlagen dürfen nur von Elektrofachkräften oder von unterwiesenen Personen unter Leitung und Aufsicht einer Elektrofachkraft entsprechend den elektrotechnischen Regeln vorgenommen werden.**

**Vor Montage Leitung spannungsfrei schalten! Dieses Gerät ist nicht zum Freischalten geeignet. KNX-Installationsrichtlinien beachten!** 

### **GEFAHR**

**Lebensgefahr durch elektrischen Schlag! Elektrischer Schlag kann zum Tod führen.**

**Vor Arbeiten am Gerät freischalten und spannungsführende Teile in der Umgebung abdecken!**

### **5.1 Gerät montieren**

Die Montage kann in der Wand versenkt und damit nahezu "unsichtbar" erfolgen.

Bei der Wahl des Montageorts ist die Reichweite der Funk-Geräte zu beachten, die mit dem Gerät verknüpft werden sollen. Abschirmende Objekte (z.B. Metallschränke) oder Störsender (z.B. Computer, elektronische Trafos, Vorschaltgeräte) in der Nähe des Gateways sind zu vermeiden.

Der Anschluss des Gerätes an den KNX Bus erfolgt mit einer Busklemme. Die richtige Polung der Klemme gemäß der Kennzeichnung am Gerät ist zu beachten.

# **5.2 Gerät anschließen**

**GEFAHR Elektrischer Schlag bei Berühren spannungsführender Teile. Elektrischer Schlag kann zum Tod führen. Vor Arbeiten am Gerät freischalten und spannungsführende Teile in der Umgebung abdecken!**

Den KNX-Busanschluss gemäß folgendem Anschluss-Bild vornehmen.

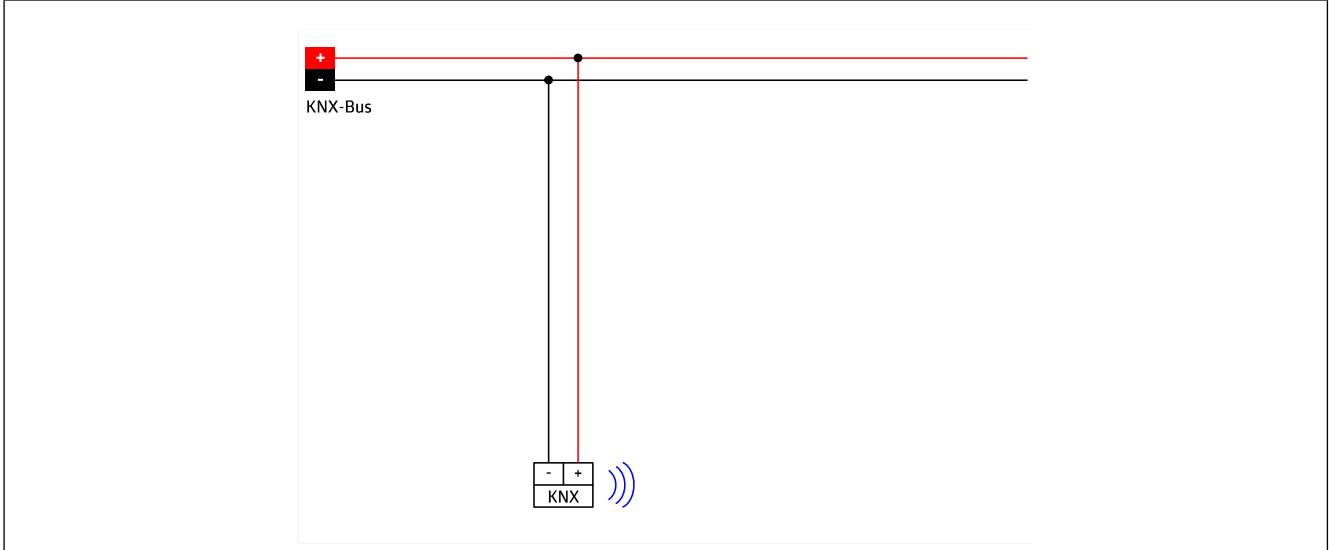

<span id="page-10-0"></span>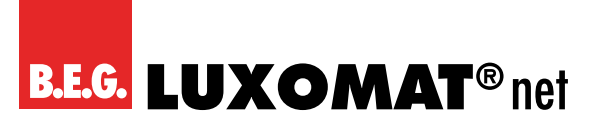

# **5.3 KNX-Anschluss**

#### **VORSICHT**

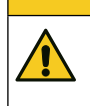

### **KNX-Installationsvorschriften beachten!**

Dieses Gerät entspricht den KNX-Richtlinen. Für die Inbetriebnahme werden detaillierte Kenntnisse des KNX-Systems vorausgesetzt.

<span id="page-11-0"></span>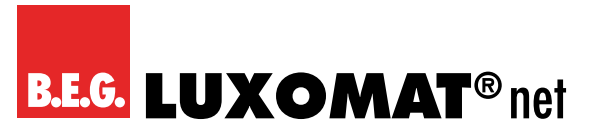

# **6 Inbetriebnahme**

Nach der Montage des Geräts und dem Anschluss der Buslinie kann das Gerät in Betrieb genommen werden. Es wird allgemein die folgende Vorgehensweise empfohlen.

# **6.1 ETS-Inbetriebnahme ausführen**

Spannungsversorgung des Gerätes einschalten.

Damit Sie mit dem Gerät arbeiten können, muss zuerst die Produktdatenbank in die ETS importiert werden.

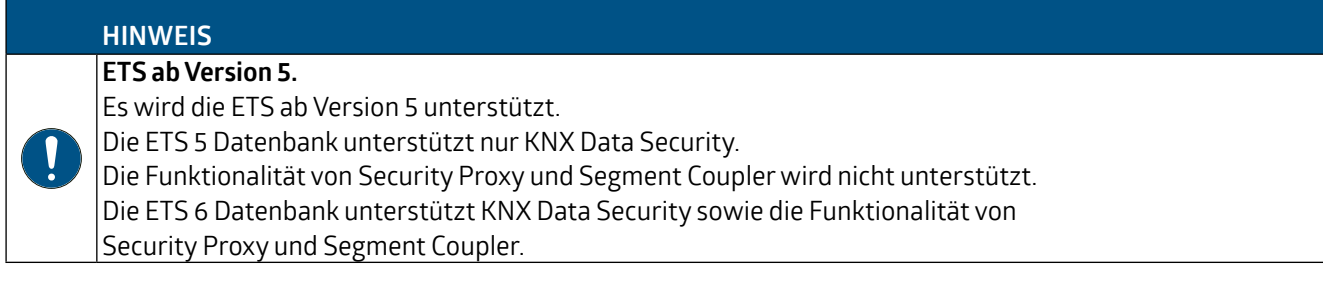

→ Laden Sie die Produktdatenbank des Gerätes von der B.E.G. Website herunter.

→ Importieren Sie die heruntergeladene Produktdatenbank des Gerätes in die ETS.

Sie können das LK-RF/KNXs nun in Ihrem Projekt konfigurieren.

<span id="page-12-0"></span>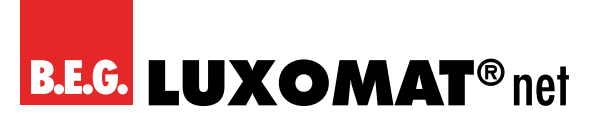

# **6.2 KNX-Programmiermodus**

Der KNX Programmiermodus wird über den versenkten KNX-Programmiertaster **1** ein- bzw. ausgeschaltet. Bei aktivem Programmiermodus leuchten Programmier-LED **2** rot.

# **6.3 Handbedienung und Statusanzeige**

Die LED Status **4** leuchtet bei vorhandener KNX Busspannung grün. Diese LED blinkt rot, wenn die Applikation nicht läuft, z.B. nach einem abgebrochenen ETS-Download. Ist die Handbedienung aktiv, wird dies durch ein oranges Leuchten der LED Status **4** angezeigt.

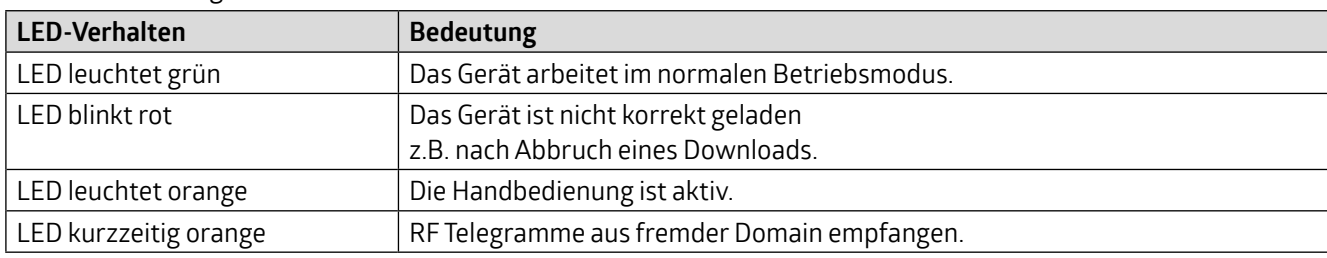

Zusammenfassung der Zustände der LED Status **4**:

Die LEDs 1 – 4 **5** zeigen TP Telegrammverkehr an.

Die LEDs 5 – 8 **5** zeigen RF Telegrammverkehr an. Wenn RF-Telegramme aus dem fremder Domain empfangen werden, blinkt zusätzlich der LED Status **4** kurz orange auf.

Zusammenfassung der Zustände der LEDs 1 – 8 **5**:

| LED-Verhalten              | <b>Bedeutung</b>                                                    |
|----------------------------|---------------------------------------------------------------------|
| LEDs 1 - 4 kurzzeitig grün | Die Handbedienung ist nicht aktiv.<br>Telegrammverkehr über KNX TP. |
| LEDs 5 - 8 kurzzeitig grün | Die Handbedienung ist nicht aktiv.<br>Telegrammverkehr über KNX RF. |

# **6.3.1 Handbedienung TP**

Durch kurzes Betätigen von Taster A **6** wird die Handbedienung für Modus TP aktiviert.

Durch weiteres kurzes Betätigen von Taster A **6** wird die Weiterleitung der Gruppentelegramme

de-/aktiviert. Dies wird durch die LEDs 1 und 2 **5** angezeigt.

Durch kurzes Betätigen von Taster B **7** wird die Weiterleitung der physikalisch adressierten Telegramme und der Broadcast Telegramme de-/aktiviert. Dies wird durch die LEDs 3 und 4 **5** angezeigt.

Durch langes Betätigen von Taster A **6** oder Taster B **7** wird die Handbedienung wieder beendet.

Die Handbedienung lässt sich in der ETS Datenbank sperren.

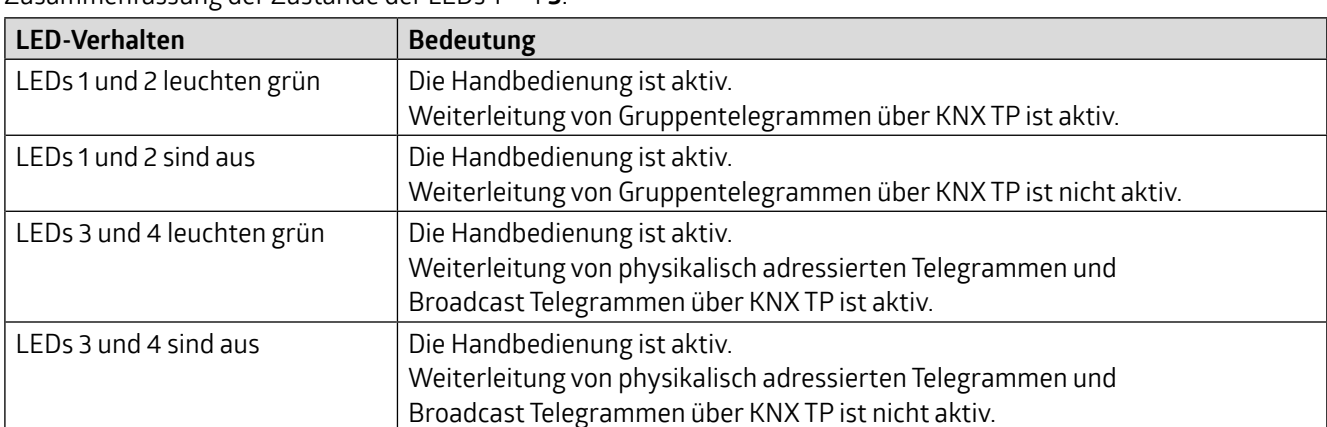

Zusammenfassung der Zustände der LEDs 1 – 4 **5**:

<span id="page-13-0"></span>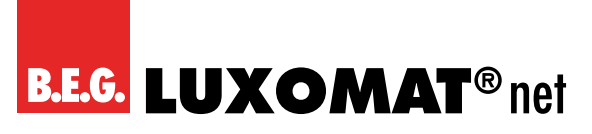

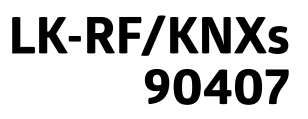

# **6.3.2 Handbedienung RF**

Durch kurzes Betätigen von Taster B **7** wird die Handbedienung für Modus RF aktiviert. Durch kurzes Betätigen von Taster A **6** wird die Weiterleitung der Gruppentelegramme de-/aktiviert. Dies wird durch die LEDs 5 und 6 **5** angezeigt.

Durch kurzes Betätigen von Taster B **7** wird die Weiterleitung der physikalisch adressierten Telegramme, der Broadcast Telegramme und der System Broadcast Telegramme de-/aktiviert. Dies wird durch die LEDs 7 und 8 **5** angezeigt. Durch langes Betätigen von Taster A **6** oder Taster B **7** wird die Handbedienung wieder beendet. Die Handbedienung lässt sich in der ETS Datenbank sperren.

**LED-Verhalten Bedeutung** LEDs 5 und 6 leuchten grün | Die Handbedienung ist aktiv. Weiterleitung von Gruppentelegrammen über KNX RF ist aktiv. LEDs 5 und 6 sind aus  $\vert$  Die Handbedienung ist aktiv. Weiterleitung von Gruppentelegrammen über KNX RF ist nicht aktiv. LEDs 7 und 8 leuchten grün  $\vert$  Die Handbedienung ist aktiv. Weiterleitung von physikalisch adressierten Telegrammen, Broadcast Telegrammen und System Broadcast Telegrammen über KNX RF ist aktiv. LEDs 7 und 8 sind aus  $\vert$  Die Handbedienung ist aktiv. Weiterleitung von physikalisch adressierten Telegrammen, Broadcast Telegrammen und System Broadcast Telegrammen über KNX RF ist nicht aktiv.

Zusammenfassung der Zustände der LEDs 5 – 8 **5**:

# <span id="page-14-0"></span>**B.E.G. LUXOMAT<sup>®</sup>net**

# **LK-RF/KNXs 90407**

# **7 Zurücksetzen auf Werkseinstellungen**

Es besteht die Möglichkeit, das Gerät auf die Werkseinstellungen zurückzusetzen.

- ➜ KNX Bus Anschluss **3** vom Gerät trennen.
- ➜ KNX Programmiertaster **1** drücken und gedrückt halten.
- ➜ KNX Bus Anschluss **3** zum Gerät wiederherstellen.
- ➜ KNX Programmiertaster **1** mindestens noch 6 Sekunden gedrückt halten.

➜ Ein kurzes Aufblinken aller LEDs (**2 4 5**) signalisiert die erfolgreiche Rücksetzung auf Werkseinstellung.

Siehe "4.2 Geräteaufbau" auf Seite 9.

# **7.1 Werkseinstellungen**

In der Werkseinstellung besitzt das Gerät die physikalische Adresse 15.15.0. Darüber hinaus ist KNX Data Security nicht aktiv und der initiale Key (FDSK) muss zur sicheren Inbetriebnahme verwendet werden.

# **Routing TP->RF**

Gruppentelegramme: Filtern Physikalisch adressierte Telegramme: Filtern

# **Routing RF->TP**

Gruppentelegramme: Filtern Physikalisch adressierte Telegramme: Filtern

<span id="page-15-0"></span>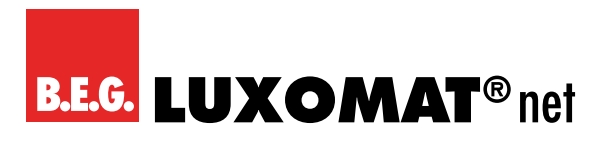

**8 Anschluss-Schema**

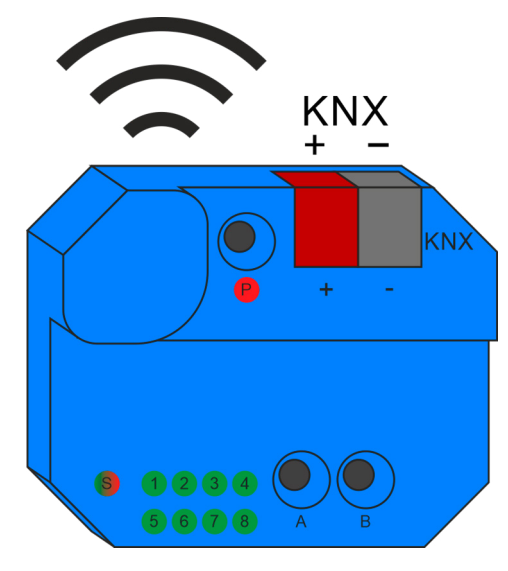

# **8.1 Linienkoppler**

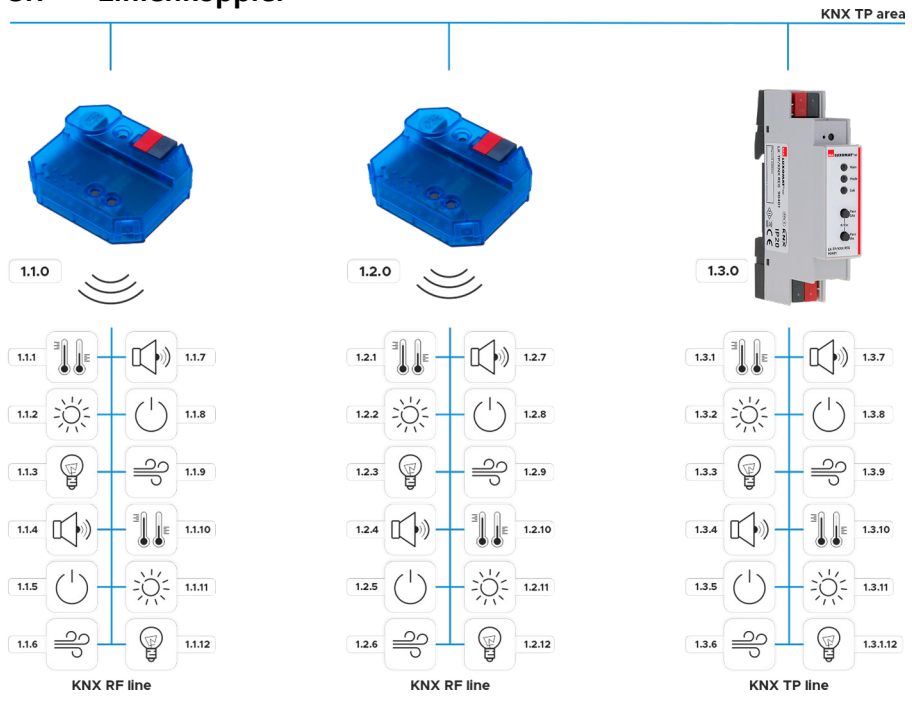

Die physikalische Adresse des LK-RF/KNXs entspricht der Form x.y.0 (x, y: 1 … 15). Somit funktioniert das Gerät als Linienkoppler oder als Bereichskoppler.

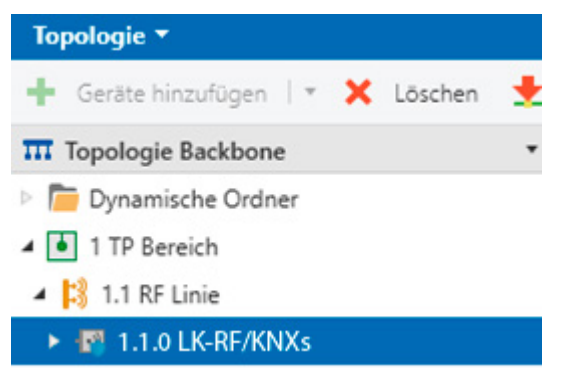

# <span id="page-16-0"></span>**B.E.G. LUXOMAT<sup>®</sup>net**

# **LK-RF/KNXs 90407**

# **HINWEIS**

V

Das Gerät funktioniert als Linienkoppler nur, wenn seine physikalische Adresse der Form x.y.0 entspricht.

Der LK-RF/KNXs besitzt eine Filtertabelle und trägt so zur Verringerung der Buslast bei. Die Filtertabelle (Hauptgruppen 0 … 31) unterstützt den erweiterten Gruppenadressbereich und wird von der ETS automatisch erzeugt.

# **Drahtlose Verlängerung einer KNX Linie**

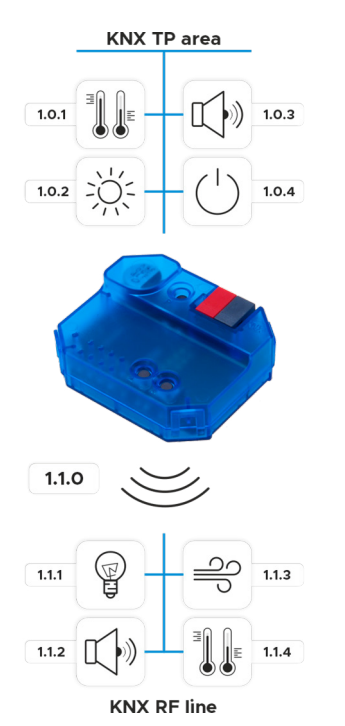

# **8.2 Segmentkoppler (Segment Coupler)**

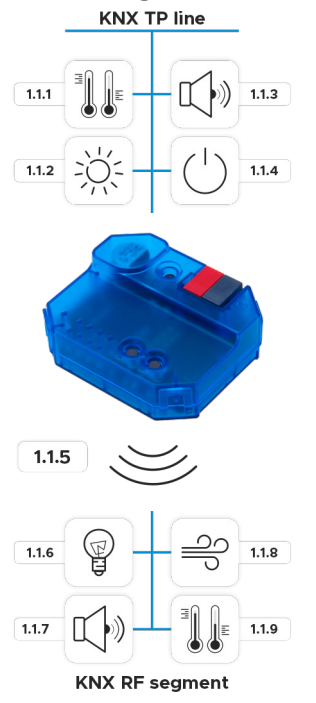

# **B.E.G. LUXOMAT<sup>®</sup> net**

Die physikalische Adresse des LK-RF/KNXs entspricht der Form x.y.z (x, y: 1 … 15, z: 1 … 255). Somit funktioniert das Gerät als Segmentkoppler.

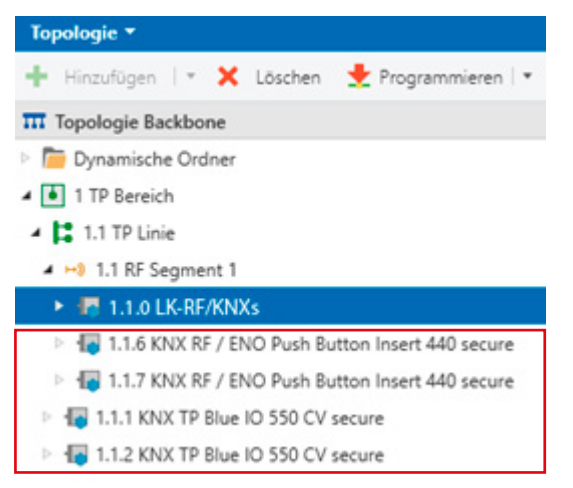

**–** *Beispielgeräte anderer Hersteller*

# **HINWEIS**

 $\mathbf v$ 

Das Gerät funktioniert als Segmentkoppler nur, wenn seine physikalische Adresse der Form x.y.z entspricht.

<span id="page-18-0"></span>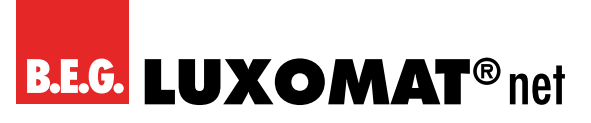

# **9 KNX Security**

Der KNX Standard wurde um KNX Security erweitert, um KNX Installationen vor unerlaubten Zugriffen zu schützen. KNX Security verhindert zuverlässig sowohl das Mithören der Kommunikation als auch die Manipulation der Anlage. Die Spezifikation für KNX Security unterscheidet zwischen KNX IP Security und KNX Data Security. KNX IP Security schützt die Kommunikation über IP während auf KNX TP die Kommunikation unverschlüsselt bleibt. Somit kann KNX IP Security auch in bestehenden KNX Anlagen und mit nicht-secure KNX TP Geräten eingesetzt werden. KNX Data Security beschreibt die Verschlüsselung auf Telegrammebene. Das heißt, dass auch die Telegramme auf dem

Twisted Pair Bus oder über RF (Funk) verschlüsselt werden.

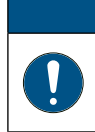

#### **HINWEIS**

Verschlüsselte Telegramme sind länger als die bisher verwendeten Unverschlüsselten. Deshalb ist es für die sichere Programmierung über den Bus erforderlich, dass das verwendete Interface (z.B. USB) und ggf. dazwischenliegende Linienkoppler die sogenannten KNX Long Frames unterstützten.

# **9.1 Security Proxy**

Ein Security Proxy übersetzt die verschlüsselte Gruppenkommunikation der einen Seite (z.B. verschlüsselte KNX RF Linie) in unverschlüsselte Gruppenkommunikation auf die andere Seite (z.B. unverschlüsselter KNX TP Bereich) und umgekehrt.

<span id="page-19-0"></span>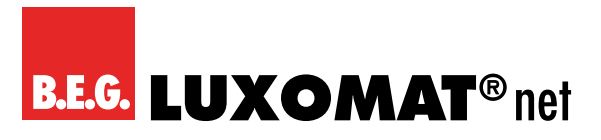

# **10 ETS Datenbank**

Die ETS Datenbank (für ETS 5.7 oder neuer) kann auf der Produkt-Website des LK-RF/KNXs (www.beg-luxomat.com) oder über den ETS Online Katalog heruntergeladen werden.

LK-RF/KNXs unterstützt KNX Data Security, um das Gerät vor unerlaubten Zugriffen aus dem KNX Bus zu schützen. Wird das Gerät über den KNX Bus programmiert, erfolgt dies mit verschlüsselten Telegrammen.

# **10.1 ETS 5**

Die ETS 5 Datenbank unterstützt nur KNX Data Security. Die Funktionalität von Security Proxy und Segment Coupler wird nicht unterstützt.

# **10.2 ETS 6**

Die ETS 6 Datenbank unterstützt KNX Data Security sowie die Funktionalität von Security Proxy und Segment Coupler.

# **10.3 Gesicherte Inbetriebnahme**

Wird das erste Produkt mit KNX Security in ein Projekt eingefügt, fordert die ETS dazu auf, ein Projektpasswort einzugeben.

> an a  $\sim$

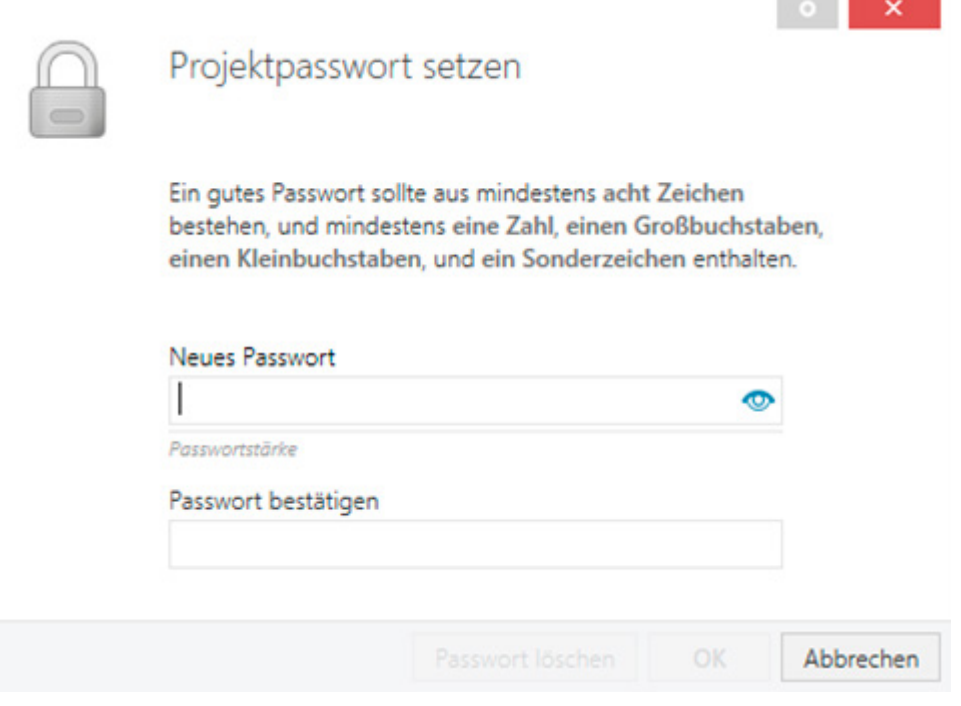

Dieses Passwort schützt das ETS Projekt vor unberechtigtem Zugriff. Dieses Passwort ist kein Schlüssel, der für die KNX Kommunikation verwendet wird. Die Eingabe des Passwortes kann mit "Abbrechen" umgangen werden, dies wird aus Sicherheitsgründen aber nicht empfohlen.

Für jedes Gerät mit KNX Security, das in der ETS angelegt wird, benötigt die ETS ein Gerätezertifikat. Dieses Zertifikat beinhaltet die Seriennummer des Geräts, sowie einen initialen Schlüssel (FDSK = Factory Default Setup Key).

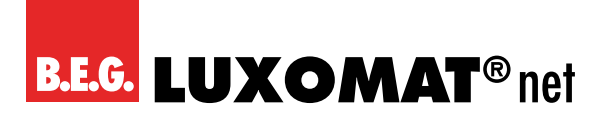

# **LK-RF/KNXs 90407**

 $\circ$   $\mathbf{x}$ 

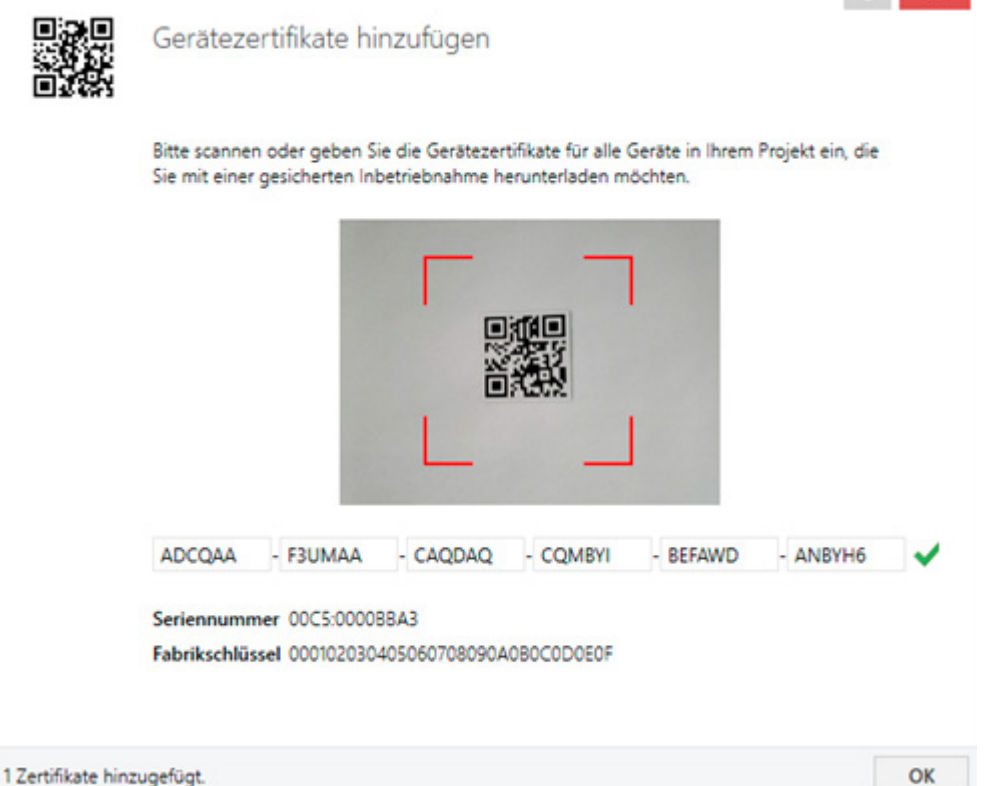

Das Zertifikat ist als Text auf dem Gerät aufgedruckt und liegt separat der Verpackung bei. Es kann auch über eine Webcam vom aufgedruckten QR-Code abgescannt werden.

Die Liste aller Gerätezertifikate kann im ETS-Fenster Reports – Projekt-Sicherheit verwaltet werden.

Der initiale Schlüssel wird benötigt, um ein Gerät von Anfang an sicher in Betrieb zu nehmen. Selbst wenn der ETS-Download von einem Dritten mitgeschnitten wird, hat dieser anschließend keinen Zugriff auf die gesicherten Geräte. Während dem ersten sicheren Download wird der initiale Schlüssel von der ETS durch einen neuen Schlüssel ersetzt, der für jedes Gerät einzeln erzeugt wird. Somit wird verhindert, dass Personen oder Geräte Zugriff auf das Gerät haben, die den initialen Schlüssel eventuell kennen. Der initiale Schlüssel wird beim Zurücksetzen auf Werkseinstellungen wieder aktiviert.

Durch die Seriennummer im Zertifikat kann die ETS während eines Downloads den richtigen Schlüssel zu einem Gerät zuordnen.

Im ETS-Projekt in den Eigenschaften des Geräts kann die sichere Inbetriebnahme aktiviert und das Gerätezertifikat hinzugefügt werden. Des Weiteren kann hier der Gerätename geändert werden, sowie der Retransmitter-Modus (Repeater-Modus) im Gerät de-/aktiviert werden. In diesem Modus werden die empfangenen Telegramme erneut gesendet, um die RF-Reichweite zu erhöhen. Mit Subnetz-Isolierung kann eingestellt werden, ob die Übertragung und Punkt-zu-Punkt-Kommunikation in das Subnetz erlaubt ist. Es wird empfohlen dies auf "Automatisch" zu stellen. Somit werden die Telegramme wie in der Datenbank konfiguriert weitergeleitet, bzw. gefiltert.

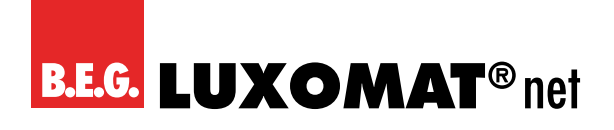

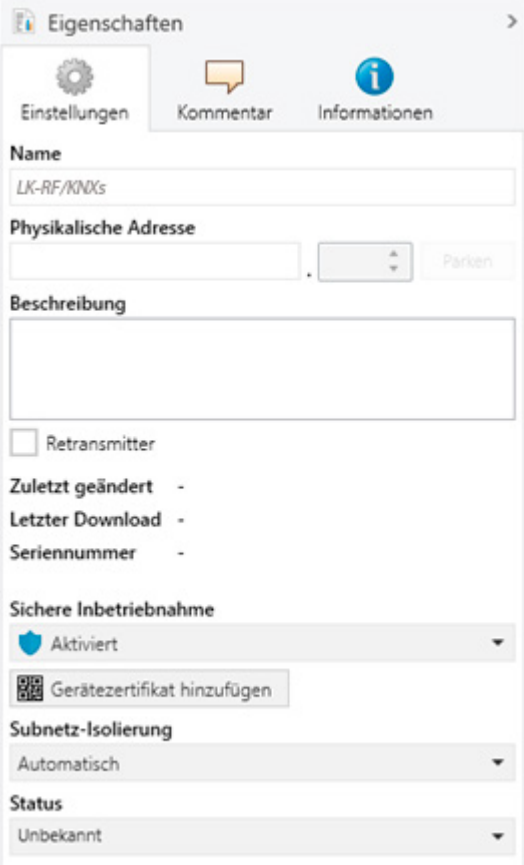

Durch Markieren der Funklinie in der Baumstruktur der Topologie Ansicht des ETS Projekts erscheint auf der rechten Seite des ETS Fensters die Übersicht "Eigenschaften". Unter Eigenschaften Menüpunkt "Einstellungen" kann die Domainadresse der Linie geändert werden.

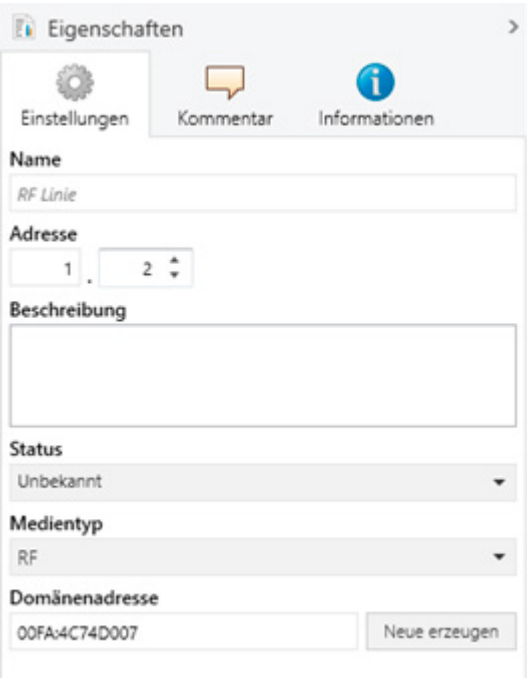

<span id="page-22-0"></span>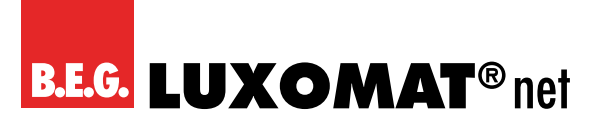

# **10.4 Gesicherte Gruppenkommunikation**

Jedes Objekt eines Secure Geräts kann entweder verschlüsselt oder unverschlüsselt kommunizieren. Die Verschlüsselung wird bei den Eigenschaften der benutzen Gruppenadresse unter "Sicherheit" eingestellt:

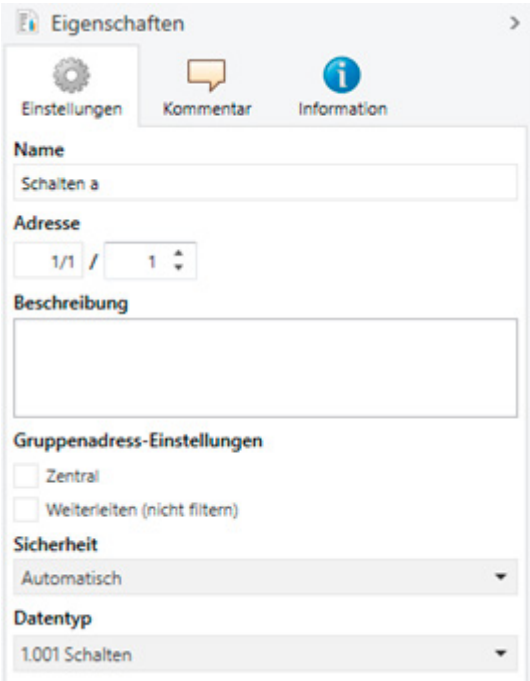

Die Einstellung "Automatisch" schaltet die Verschlüsslung ein, wenn beide zu verbindenden Objekte verschlüsselt kommunizieren können. Ansonsten ist keine verschlüsselte Kommunikation zwischen den Objekten möglich. In der Übersicht der Kommunikationsobjekte im ETS-Projekt erkennt man gesicherte Objekte an einem Schild-Symbol:

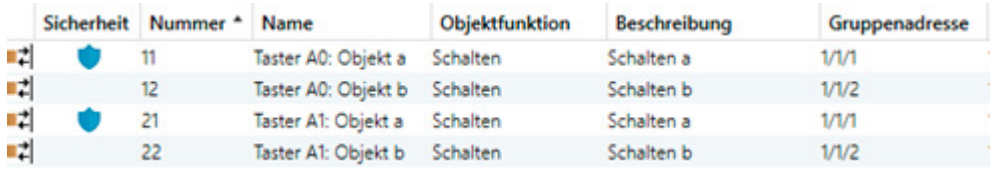

Für jede gesicherte Gruppenadresse wird von der ETS ein eigener Schlüssel automatisch erzeugt. Diese Schlüssel können ebenfalls im ETS-Fenster Reports – Projekt-Sicherheit überprüft werden. Damit alle Geräte mit einer gesicherten Gruppenadresse kommunizieren können, muss Allen der Schlüssel bekannt sein. Daher muss in alle Geräte, die diese Gruppenadresse benutzen, ein Download erfolgen, wenn ein Schlüssel erzeugt oder geändert wurde. Ein Schlüssel wird von der ETS unter anderem geändert, wenn die Verschlüsselung einer Gruppenadresse aus- und wieder einschaltet wurde.

#### **HINWEIS**

Telegramme vom Bus, die nicht den LK-RF/KNXs als Gerät adressieren werden entsprechend der Filtereinstellungen (Parameter und Filtertabelle) weitergeleitet bzw. blockiert. Hierbei spielt es keine Rolle, ob es sich um unverschlüsselte oder verschlüsselte Telegramme handelt. Das Weiterleiten erfolgt ausschließlich anhand der Zieladresse. Die Security Eigenschaften werden vom jeweiligen Empfänger geprüft.

<span id="page-23-0"></span>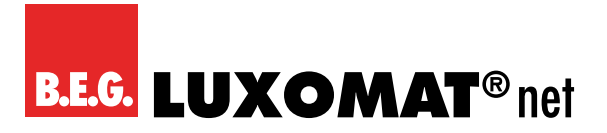

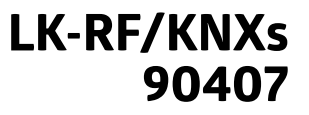

# **10.5 Allgemeine Einstellungen**

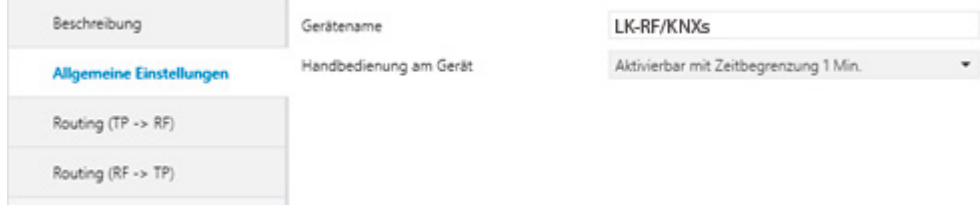

#### **Gerätename** *(30 Zeichen)*

Es kann ein beliebiger Name für den LK-RF/KNXs vergeben werden. Der Gerätename sollte aussagekräftig sein, z.B. "Wohnzimmer EG". Dies hilft der Übersichtlichkeit im ETS Projekt.

#### **Handbedienung am Gerät**

Mit diesem Parameter wird die Handbedienung am Gerät konfiguriert. Der Handbedienungsmodus kann gesperrt oder aktiviert (mit bzw. ohne Zeitbegrenzung) werden. Die Zeitbegrenzung definiert dabei die Dauer bis zum automatischen Rücksprung aus der Handbedienung zurück in den normalen Betriebsmodus.

Folgende Konfigurationsmöglichkeiten stehen zur Verfügung:

- Gesperrt
- Aktivierbar mit Zeitbegrenzung 1 Min.
- Aktivierbar mit Zeitbegrenzung 10 Min.
- Aktivierbar mit Zeitbegrenzung 30 Min.
- Aktivierbar ohne Zeitbegrenzung

#### **HINWEIS**

Die aktivierte Handbedienung kann die Sicherheit der Anlage beeinflussen.

# **10.6 Routing (TP -> RF)**

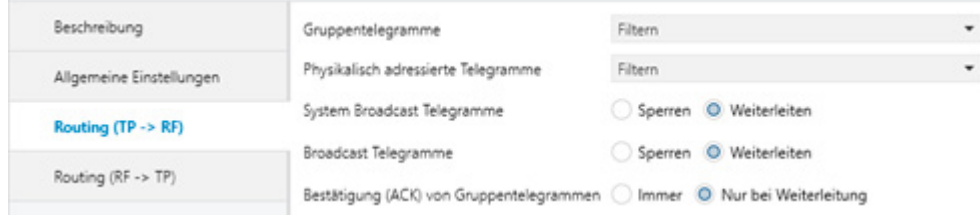

#### **Gruppentelegramme**

Folgende Einstellungen sind möglich:

- **Sperren**
- Kein Gruppentelegramm wird an die RF Linie weitergeleitet.
- **Weiterleiten**

Alle Gruppentelegramme werden unabhängig von der Filtertabelle an die RF Linie weitergeleitet.

■ **Filtern**

Anhand der Filtertabelle wird entschieden, ob das empfangene Gruppentelegramm an die RF Linie weitergeleitet wird.

# **B.E.G. LUXOMAT<sup>®</sup>net**

# **HINWEIS**

Die Einstellung "Weiterleiten" sollte nur zu Testzwecken dienen.

#### **Physikalisch adressierte Telegramme**

Folgende Einstellungen sind möglich:

■ **Sperren**

Kein physikalisch adressiertes Telegramm wird an die RF Linie weitergeleitet.

■ **Weiterleiten**

Alle physikalisch adressierten Telegramme werden an die RF Linie weitergeleitet.

■ **Filtern**

Anhand der Zieladresse wird geprüft, ob das empfangene physikalisch adressierte Telegramm an die RF Linie weitergeleitet wird.

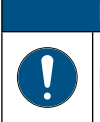

#### **HINWEIS**

Die Einstellung "Weiterleiten" sollte nur zu Testzwecken dienen.

### **System Broadcast Telegramme**

Folgende Einstellungen sind möglich:

■ **Sperren**

Kein empfangenes System Broadcast Telegramm wird an die RF Linie weitergeleitet.

■ **Weiterleiten**

Alle empfangenen System Broadcast Telegramme werden an die RF Linie weitergeleitet.

#### **Broadcast Telegramme**

Folgende Einstellungen sind möglich:

- **Sperren** Kein empfangenes Broadcast Telegramm wird an die RF Linie weitergeleitet.
- **Weiterleiten** Alle empfangenen Broadcast Telegramme werden an die RF Linie weitergeleitet.

#### **Bestätigung (ACK) von Gruppentelegrammen**

Folgende Einstellungen sind möglich:

■ **Immer**

Bei empfangenen Gruppentelegrammen (von der TP Linie) wird immer ein Acknowledge gesendet.

■ **Nur bei Weiterleitung** Bei empfangenen Gruppentelegrammen (von der TP Linie) wird ein Acknowledge nur bei Weiterleitung in die RF Linie gesendet.

<span id="page-25-0"></span>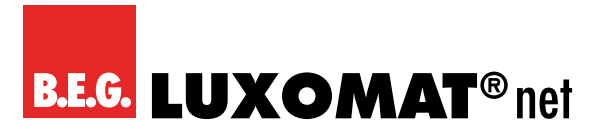

# **10.7 Routing (RF -> TP)**

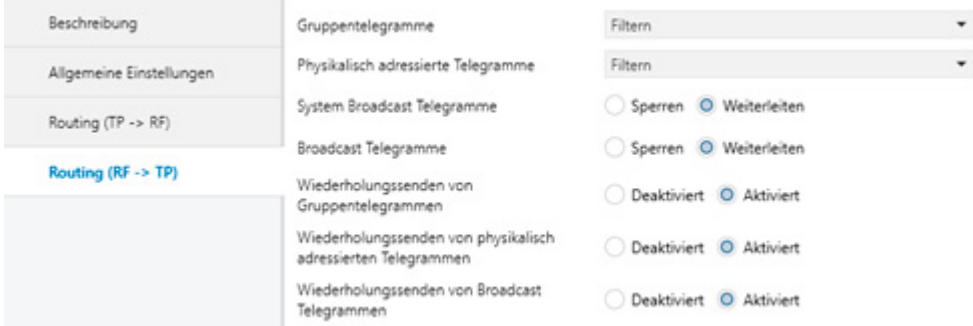

#### **Gruppentelegramme**

Folgende Einstellungen sind möglich:

■ **Sperren**

Kein Gruppentelegramm wird in die TP Linie weitergeleitet.

■ **Weiterleiten**

Alle Gruppentelegramme werden unabhängig von der Filtertabelle in die TP Linie weitergeleitet.

■ **Filtern**

Anhand der Filtertabelle wird entschieden, ob das empfangene Gruppentelegramm in die TP Linie weitergeleitet wird.

#### **HINWEIS**

Die Einstellung "Weiterleiten" sollte nur zu Testzwecken dienen.

#### **Physikalisch adressierte Telegramme**

Folgende Einstellungen sind möglich:

■ **Sperren**

Kein physikalisch adressiertes Telegramm wird in die TP Linie weitergeleitet.

- **Weiterleiten**
- Alle physikalisch adressierten Telegramme werden in die TP Linie weitergeleitet.
- **Filtern**

Anhand der Zieladresse wird geprüft, ob das empfangene physikalisch adressierte Telegramm in die TP Linie weitergeleitet wird.

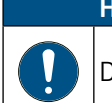

### **HINWEIS**

Die Einstellung "Weiterleiten" sollte nur zu Testzwecken dienen.

#### **System Broadcast Telegramme**

Folgende Einstellungen sind möglich:

■ **Sperren**

Kein empfangenes System Broadcast Telegramm wird in die TP Linie weitergeleitet.

■ **Weiterleiten**

Alle empfangenen System Broadcast Telegramme werden in die TP Linie weitergeleitet.

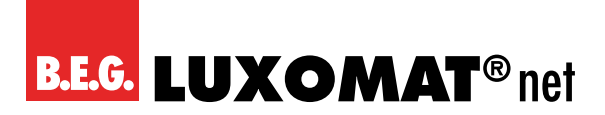

#### **Broadcast Telegramme**

Folgende Einstellungen sind möglich:

■ **Sperren**

Kein empfangenes Broadcast Telegramm wird in die TP Linie weitergeleitet.

■ **Weiterleiten**

Alle empfangenen Broadcast Telegramme werden in die TP Linie weitergeleitet.

#### **Wiederholungssenden von Gruppentelegrammen**

Folgende Einstellungen sind möglich:

- **Deaktiviert** Das weitergeleitete Gruppentelegramm wird im Fehlerfall nicht wiederholt in die TP Linie gesendet.
- **Aktiviert** Das weitergeleitete Gruppentelegramm wird im Fehlerfall bis zu dreimal wiederholt.

#### **Wiederholungssenden von physikalisch adressierten Telegrammen**

Folgende Einstellungen sind möglich:

■ **Deaktiviert**

Das weitergeleitete physikalisch adressierte Telegramm wird im Fehlerfall nicht wiederholt in die TP Linie gesendet.

■ **Aktiviert** Das weitergeleitete physikalisch adressierte Telegramm wird im Fehlerfall bis zu dreimal wiederholt.

#### **Wiederholungssenden von Broadcast Telegrammen**

Folgende Einstellungen sind möglich:

- Deaktiviert
- Das weitergeleitete Broadcast Telegramm wird im Fehlerfall nicht wiederholt in die TP Linie gesendet.
- Aktiviert

Das weitergeleitete Broadcast Telegramm wird im Fehlerfall bis zu dreimal wiederholt.

<span id="page-27-0"></span>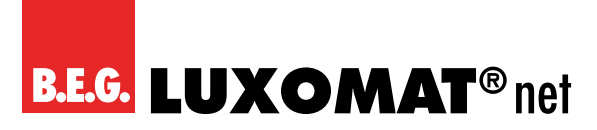

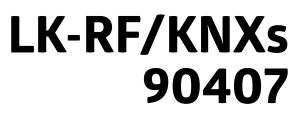

# **10.8 Filtertabelle / Security Proxy Tabellen**

Die Filtertabelle wird von der ETS automatisch erstellt. Die Gruppenadressen der Telegramme, die über den Koppler weitergeleitet werden sollen, werden dazu in die Filtertabelle aufgenommen. Der Inhalt der Filtertabelle kann über die Vorschau angezeigt werden. Auch die Security Proxy Tabellen werden hier angezeigt.

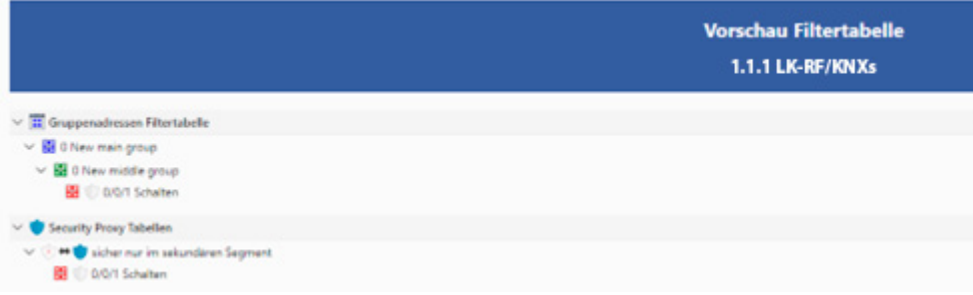

Die Filtertabelle kann durch manuelles Hinzufügen von Gruppenadressen erweitert werden. Dazu muss "Weiterleiten (nicht filtern)" im Eigenschaftenfenster der entsprechenden Gruppenadresse aktiviert werden.

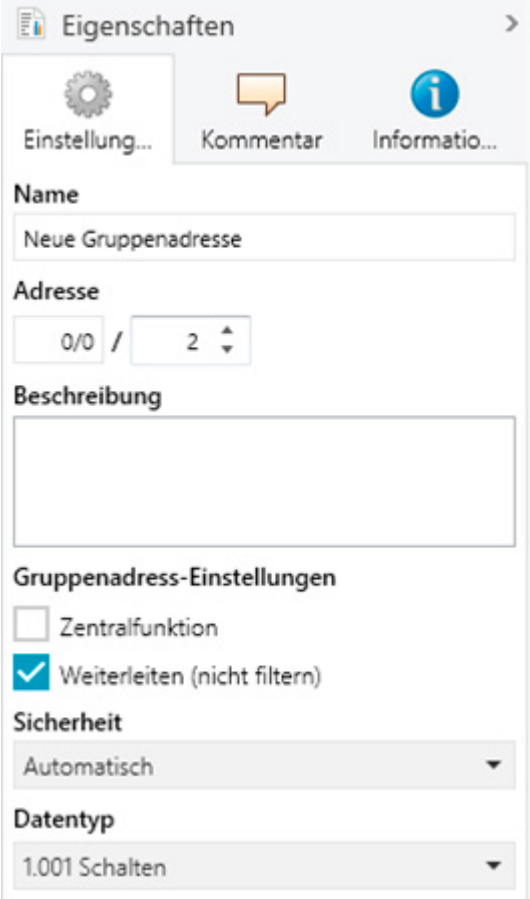

<span id="page-28-0"></span>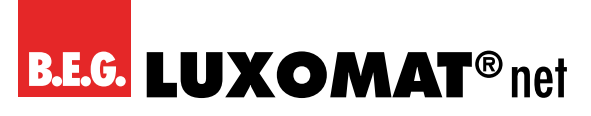

# **11 Pflegen, Instandhalten und Entsorgen**

### **11.1 Reinigen**

Da das Gerät typischer Weise in einer Unterputzdose verbaut wird, bedarf es im Normalfall keiner Reinigung. Sollte doch eine Reinigung erforderlich sein, beachten Sie die folgenden Hinweise.

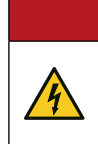

#### **GEFAHR**

**Elektrischer Schlag bei Berühren spannungsführender Teile. Elektrischer Schlag kann zum Tod führen. Vor Arbeiten am Gerät freischalten und spannungsführende Teile in der Umgebung abdecken!**

Reinigen Sie bei Bedarf die Geräteoberfläche mit einem weichen, faserfreien Tuch.

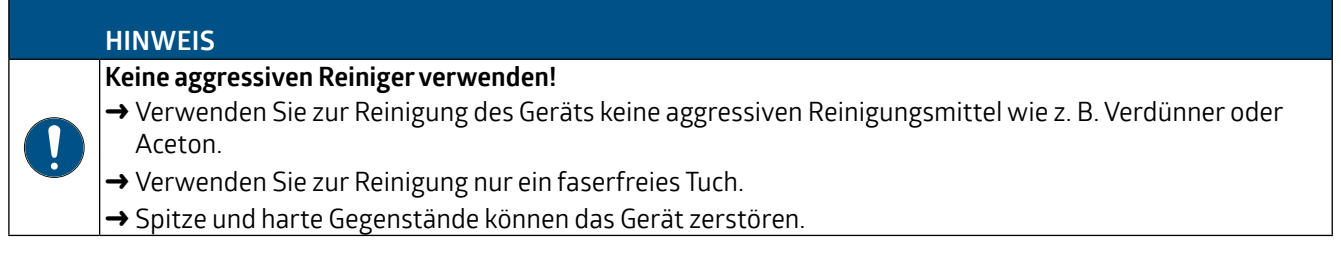

# **11.2 Instand halten**

Das Gerät bedarf im Normalfall keiner Wartung durch den Betreiber. Reparaturen an den Geräten dürfen nur durch den Hersteller erfolgen.

Wenden Sie sich für Reparaturen an Ihre zuständige B.E.G. Brück Electronic Niederlassung oder direkt an B.E.G. Brück Electronic GmbH, Deutschland.

# **11.3 Entsorgen**

Beachten Sie bei der Entsorgung die national gültigen Bestimmungen für elektrotechnische Bauteile.

<span id="page-29-0"></span>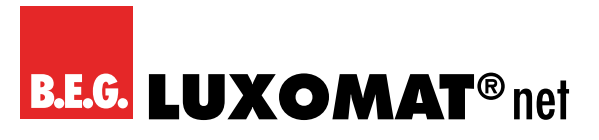

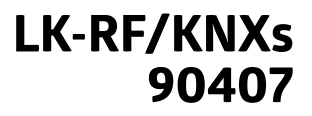

# **12 Diagnose / Fehlersuche**

# **HINWEIS**

:

 $\mathbf{\mathcal{N}}$ 

### **Diagnose / Fehlersuche über die ETS!**

- → Nutzen Sie zur Diagnose / Fehlersuche die entsprechenden Funktionen der ETS, z. B.
- Gruppenmonitor
- Busmonitor
- Linien-Scan

<span id="page-30-0"></span>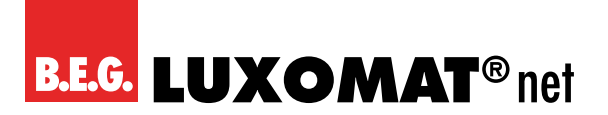

# **13 Service / Support**

# **13.1 Herstellergarantie**

Die Firma B.E.G. Brück Electronic GmbH gewährt eine Garantie gemäß der Garantiebestimmungen, die Sie von der Website unter https://www.beg-luxomat.com/service/downloads/ herunterladen können.

# **13.2 Kontaktdaten**

**Service-Hotline:** +49 (0)2266 90121-0 Montag bis Donnerstag 8.00 bis 16.00 Uhr (UTC+1) Freitag 8.00 bis 15.00 Uhr (UTC+1)

**E-Mail:** support@beg.de

#### **Rücksendeadresse für Reparaturen:**

Wenden Sie sich an Ihre B.E.G. Niederlassung bzw. Vertretung. Die Kontaktdaten finden Sie auf https://www.beg-luxomat.com/en-in/service/service-points/.

Oder wenden Sie sich direkt an **B.E.G. Brück Electronic GmbH Gerberstrasse 33 51789 Lindlar GERMANY**

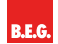

**B.E.G. Brück Electronic GmbH** Gerberstraße 33 51789 Lindlar

T +49 (0) 2266 90121-0 F +49 (0) 2266 90121-50

support@beg.de beg-luxomat.com